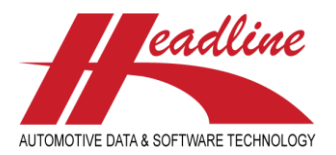

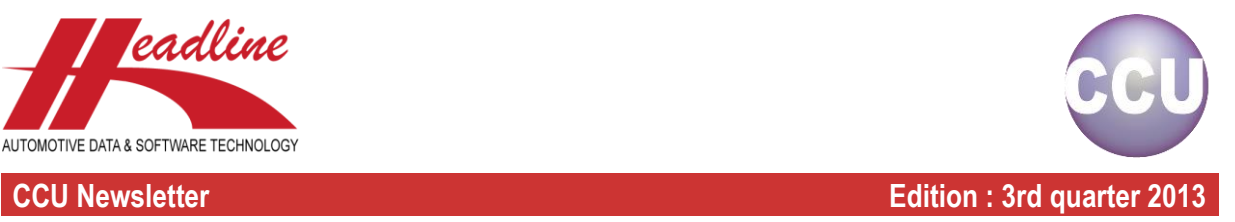

Previously, in the HMD solver, under the category "Deleted with Articles" it was not always clear what happened with the deleted vehicle and whether or not a new vehicle was introduced with similar specifications. The possibilities were to look via k-typ reference, via make, model, fuel, stroke, or via new vehicles if a new vehicle was introduced.

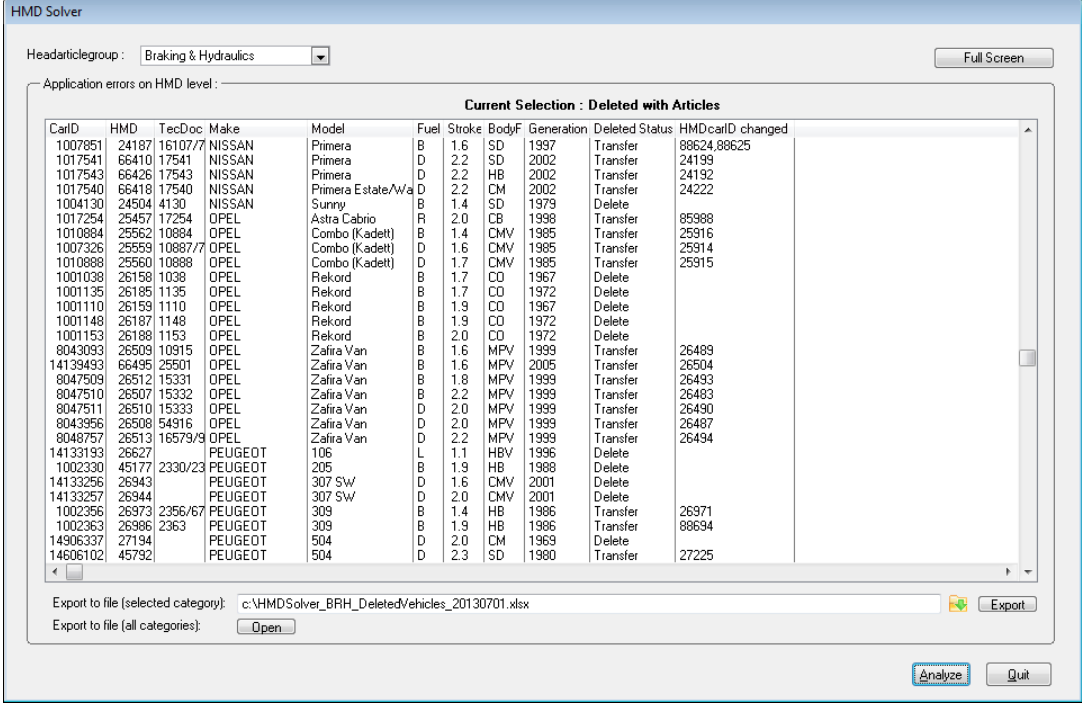

In the new release of the HMD solver, we indicate the action to follow. In the "Deleted Status" column you can see the type of deletion:

- Delete : the vehicle was completely incorrect and after verification the vehicle doesn't exist
- Transfer : the vehicle was partly incorrect and based on the HMD qualifiers a new HMD vehicle was created with similar specifications : in this case the new HMD carID(s) are specified in the column "HMDcarID changed"

When selecting a single line from the view, the solve button changes also between  $\Box$  Delete and  $\Box$  Transfer corresponding to the Deleted Status. By clicking "Delete", simply the vehicle is deleted with all references linked to it. When clicking "Transfer", the same window is presented as before, but with the additional advantage that the CarID to is already filled when there is only one HMDcarid Changed.

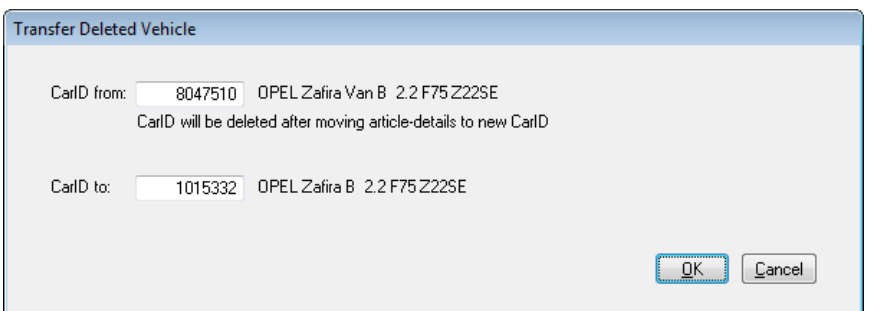

In case of multiple HMDcarID changed, you still need to check whether or not all parts are applicable to both new HMD vehicles. In the coming months, we will further improve this functionality.

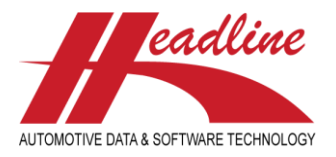

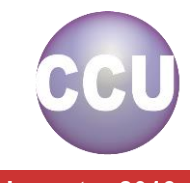

**CCU Newsletter Edition : 3rd quarter 2013**

There is also a third situation for deleted vehicles with articles, but these do not show up in the HMD solver. That is when you have articles linked to a vehicle which is no longer running in the countries of your subscription. Because you might still want to export these particular vehicles they are turned into a manual defined vehicle. This means that you will no longer receive vehicle updates, VIO and/or OE research data for these vehicles, but you are still able to export them to a catalog, a TecDoc export, etc.

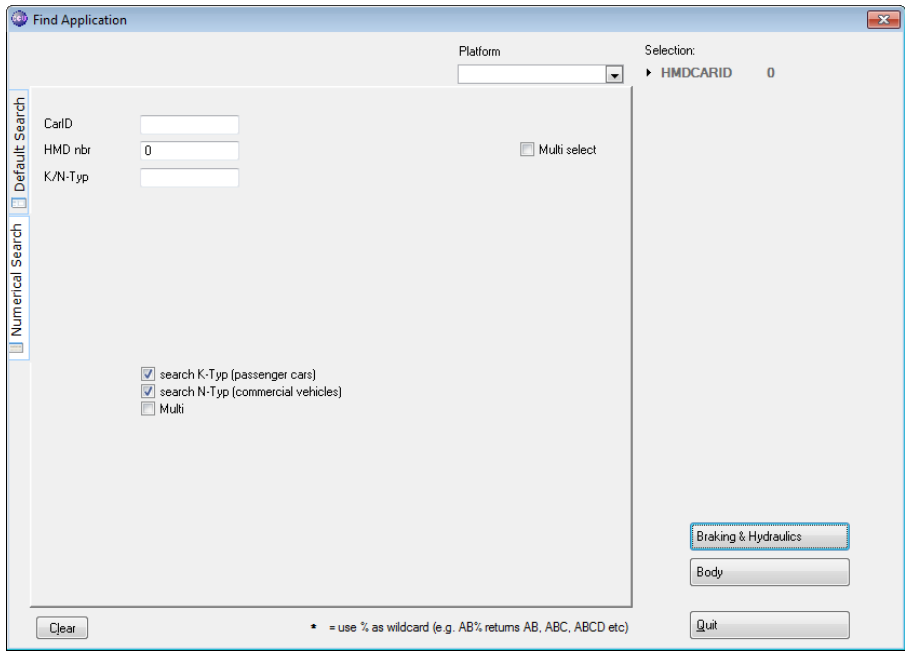

If you want to know which vehicles are manual defined after a CCU update, you can search on HMD carID 0 (Search HMD [F6]).

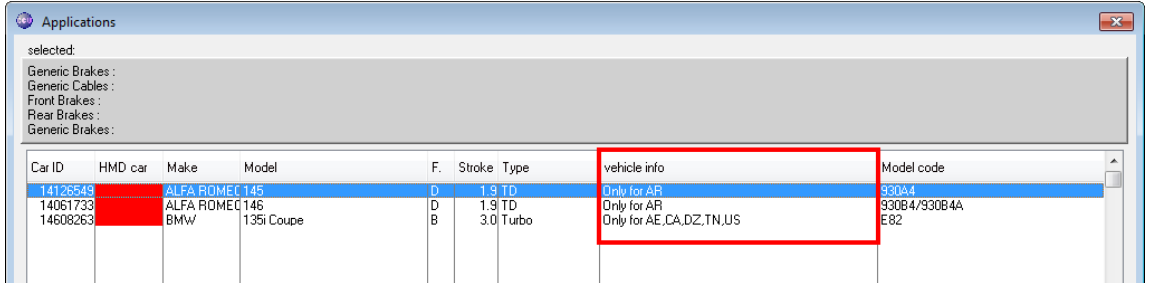

You will see a list of all manual defined vehicles, in the vehicle info column you can see the reason why the vehicle is no longer in your subscription.

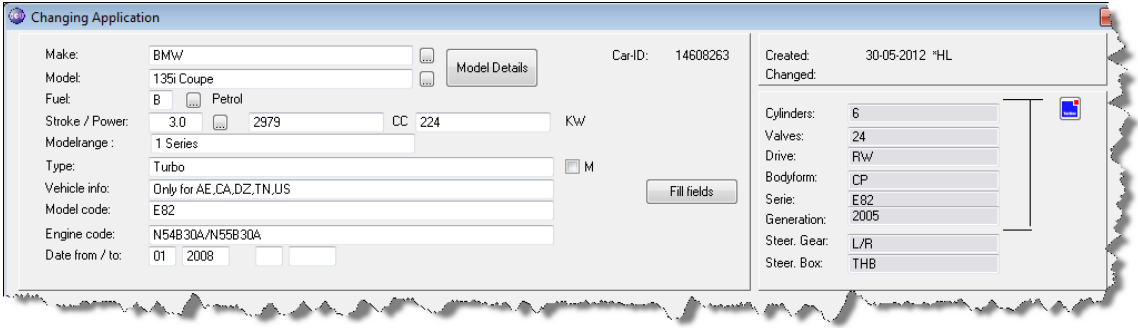

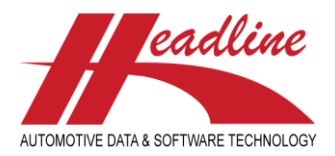

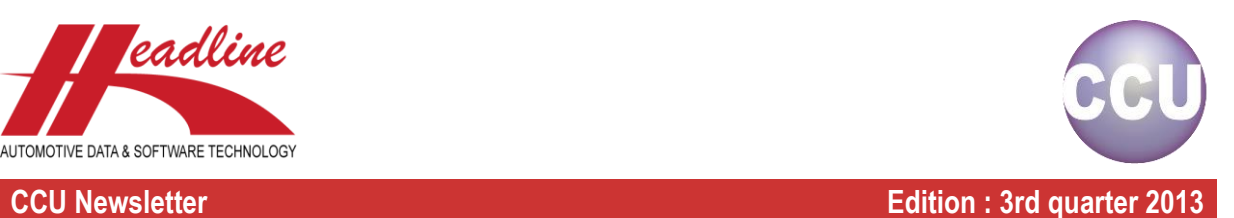

In the PM solver, when adding OE research data to your database, it is possible that an attribute needs to be added but the specification of the attribute is missing in the CCU Supervisor module. Previously, we offered the user working with the PM solver the possibility to create the vehicle-article linkage anyway and store the missing attributes in the memo fields, both on article and vehicle linkage level.

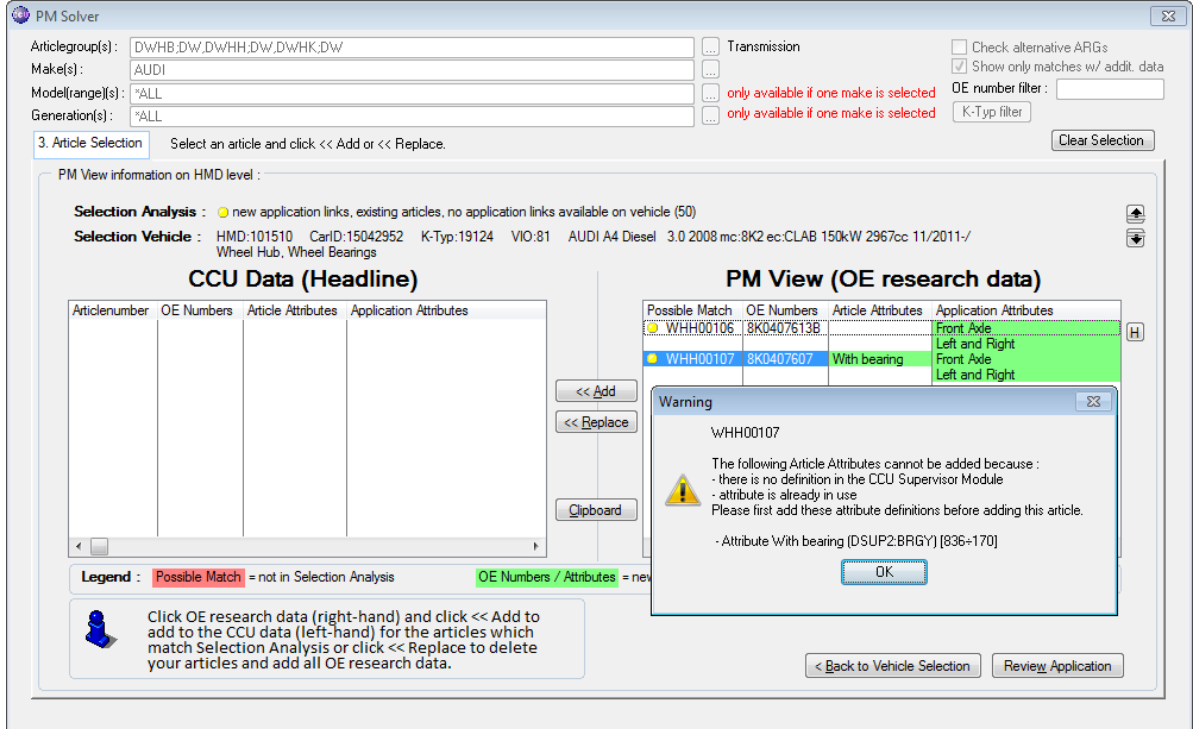

However, during the CCU update we notice that this creates several issues:

- PM solver users simply solve bulks of data, ignoring the message
- CCU Supervisors are not aware of the attributes which need to be created or do not solve the information inside these memo fields, resulting in lots of memo fields being filled and losing the overview
- TecDoc exports resulting in error messages (in particular 145 articles linked to a vehicle without difference in attributes) because of missing data

Because all this, we decided to no longer fill the missing attributes inside the memo fields and also not to add incomplete data to the CCU when using the PM solver. Instead, the action is cancelled (for the specific vehicle-article linkage) and a summary of missing attributes is displayed at the end. In other words, a PM solver user can click as many times on Add or Solve as they want, but no incomplete data is added.

The main advantage this provides is that the data is still correct after using the PM solver and you do not need to remember to clean the memo fields with all the missing attributes.

The workflow within your company needs to be adapted to this new way of working with the PM solver. Now, when the message appears that an attribute specification is missing, the PM solver user needs to click the "Report Missing Attributes" button and export the list of missing attributes to Excel and send it to the CCU supervisor. This needs to be done before the data can be actually added to the database.

helpdesk@headlineweb.nl **tel. : +31 – (0)43 36 50 212 page 3 (8)**

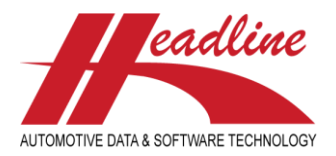

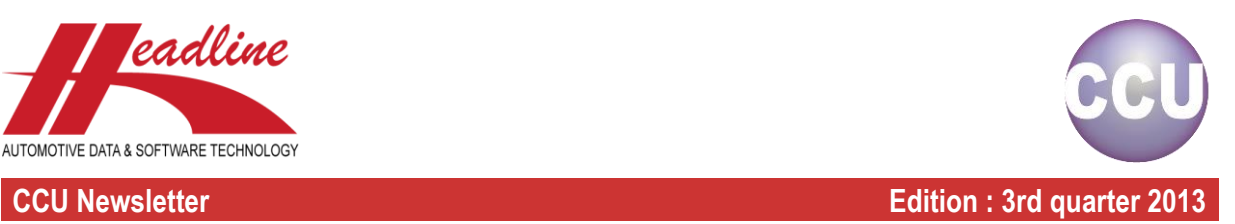

On the "Changing Application"-window, you can click the "PM" button to see the OE research data. In the list that appears, each line represents one article found on the OE systems. In the first three columns, the OE references are shown, in the fourth column you can find the article attributes and in the last column the application attributes. This view is very compact and provides a good overview in case of only little OE references and attributes.

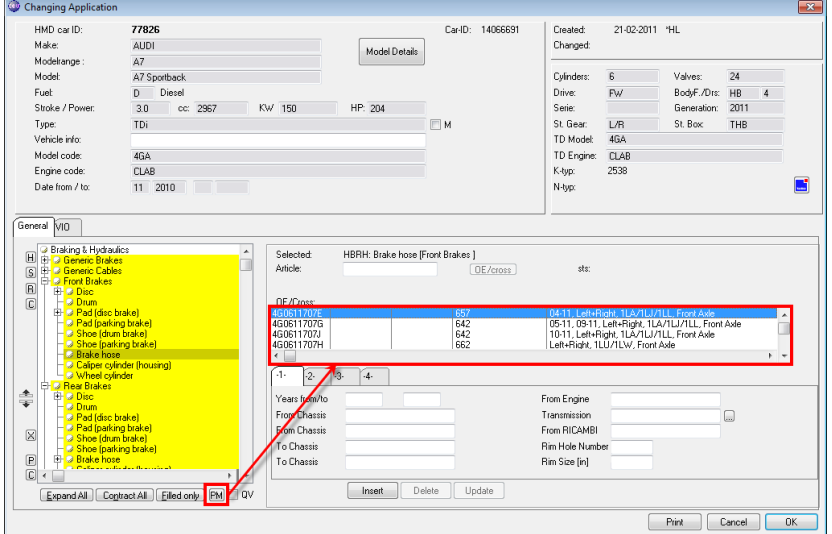

In some case there are multiple supersessions on the OE references or there are many attributes which are needed to make a distinction between articles. For that purpose, you can now double-click a line from the view to get a pop-up window with all specifications in detail which you can also copy to the clipboard and paste in an external program.

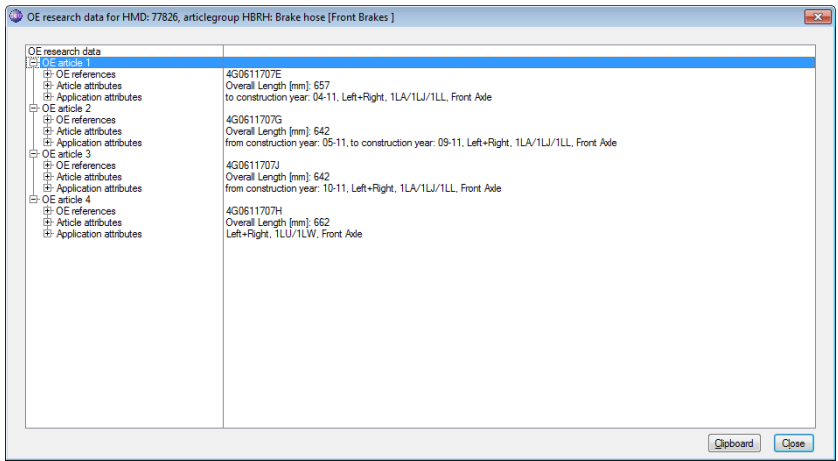

By default, the article selected by clicking one of the lines in the PM list, is already highlighted in the pop-up window. Also, you can see per line the OE references, the article attributes and the application attributes. For more information about one of the OE references or attributes, you can click the "[+]" sign in front of the line to see the details :

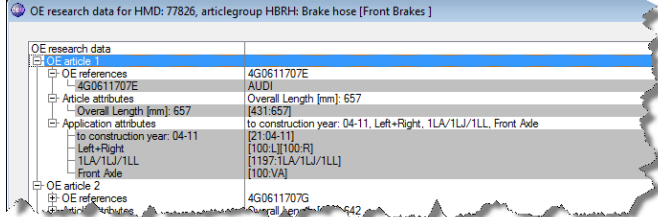

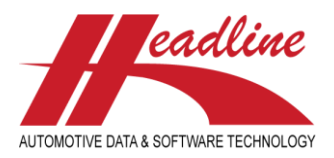

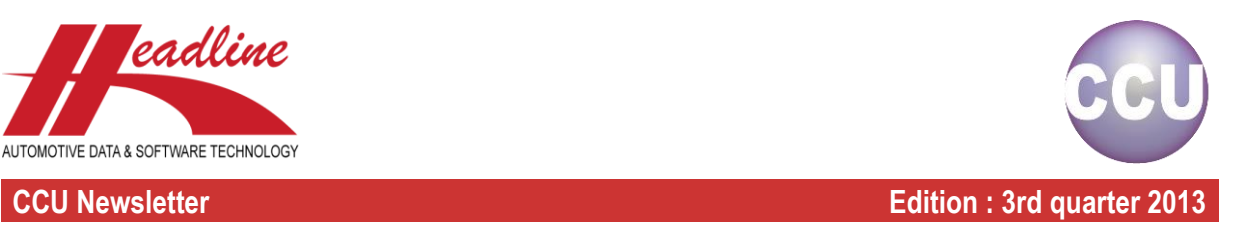

In the CCU TecDoc Export module (CCUtd.exe), you can create a TecDoc export from the CCU data. To do this, you simply select the article groups which need to be exported, the TecDoc DAT files you want to generate and if necessary, select the brand where you want to export to in the menu "TecDoc", "Export".

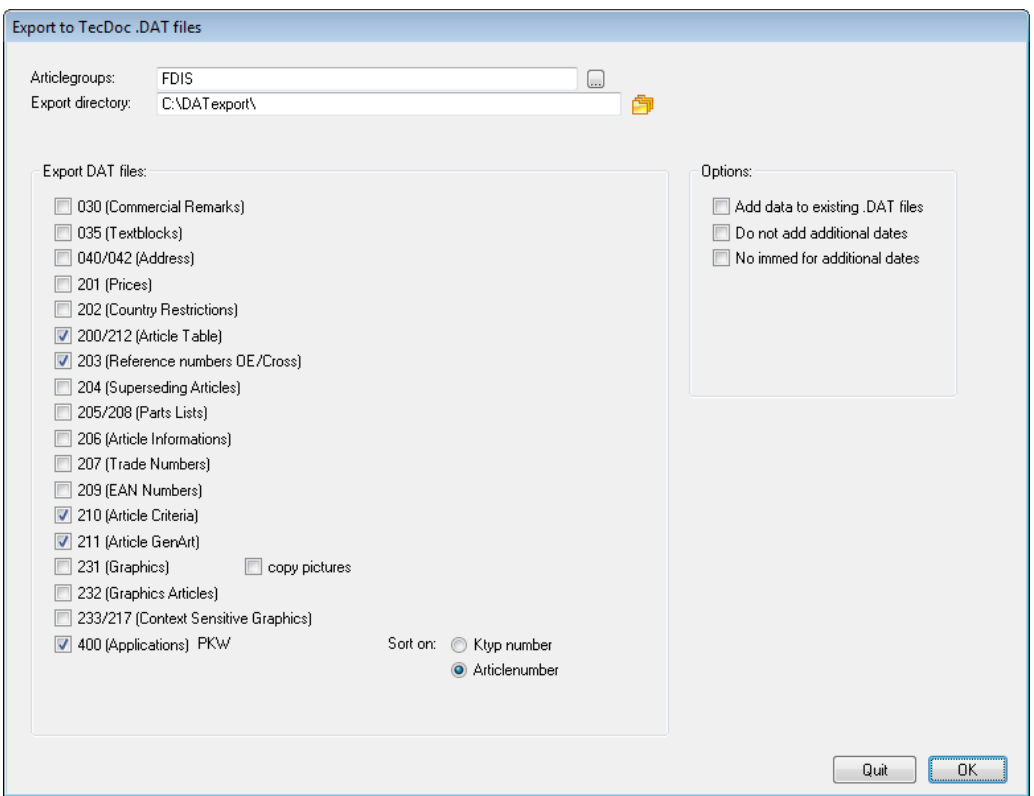

The settings you make are remembered the next time you open this window. However, when dealing with multiple product ranges, brands or main groups (passenger cars, heavy duty) the settings often are different. Also, a person always needs to fill the settings and click "OK" to start the actual export and needs to do this on a regular basis.

To overcome this, we added a new batch option to the CCU TecDoc Export module. First, you need to set once all settings which are needed by going to the menu-option "TecDoc", "Batch Configuration". Here you can insert one or more specifications.

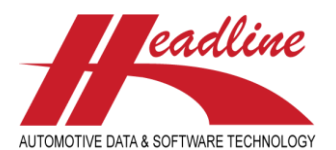

## **CCU Newsletter Edition : 3rd quarter 2013**

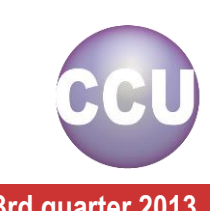

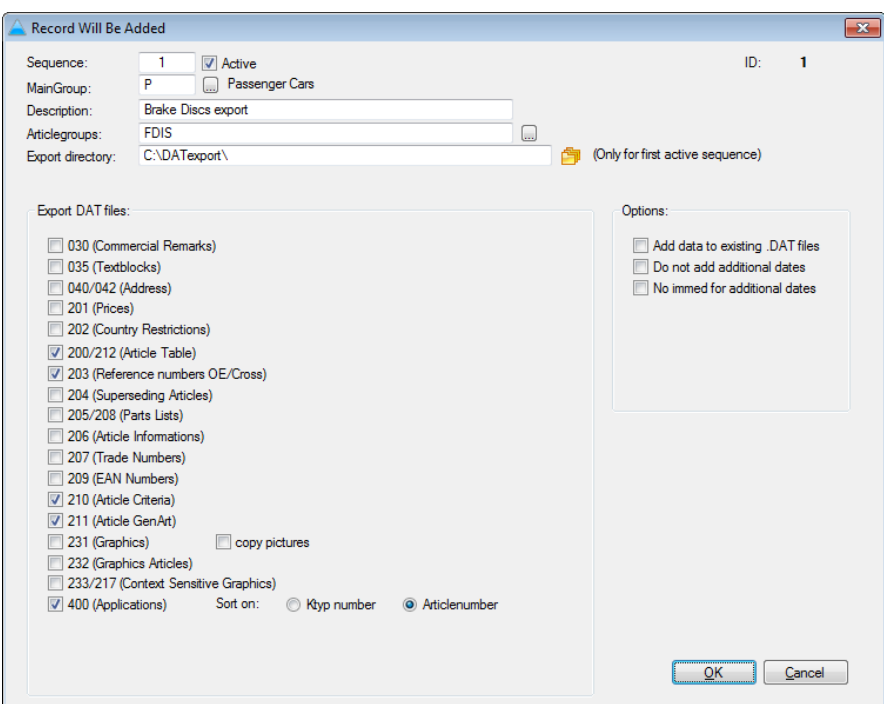

Above an example of how this may look like. Apart from the obvious setting there are a few important things to keep in mind:

- All configurations with the checkbox "Active" marked will be used when running in batch
- The Export directory is only used for the first configuration with the checkbox "Active" marked, all other active configurations use the same export directory
- Please do not forget to check "Add data to existing .DAT files" for all active configurations except the first

Now, to run the TecDoc export for all active configurations, run the following command from the CCU server: *ccutd.exe /B*

This command can be scheduled on the server to run on a regular basis, for example once per quarter or once per month, etc.

## What's new?

In the CCU on the "Changing Application" window, it is possible to temporarily hide levels (i.e. Generic Brakes or Front Brakes in the example below) and/or article groups (i.e. Disc or Brake Hose in the example below) for a better overview.

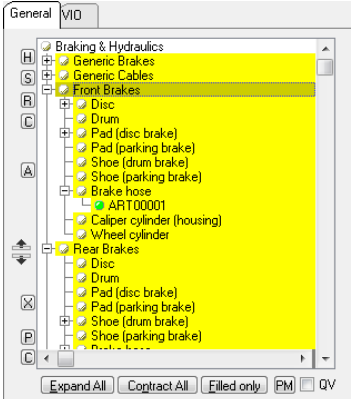

This is done by clicking the level or article group to be hidden and click the  $\boxplus$  button afterwards. If we do this for the Generic Brakes and the Generic Cables level for example, the article tree looks like:

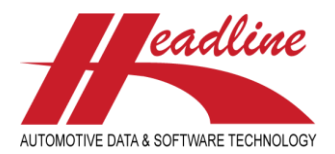

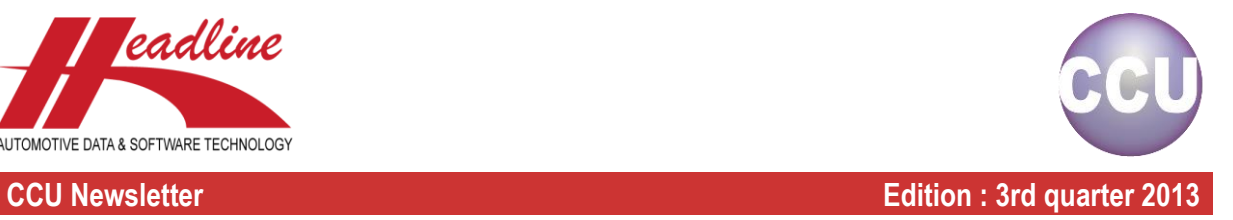

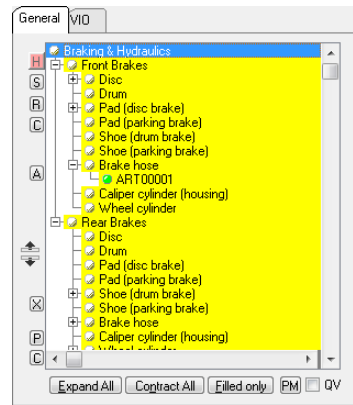

In addition to earlier CCU versions, you can now actually see when levels and/or article groups are hidden by the different color on the  $\mathbb H$  button. This way you know that not all data might be visible.

## What's new?

In the CCU Supervisor module it is now possible to send a message to all CCU users without using external programs. This is extremely useful before sending CCU to Headline for an update. To do this, go to "Program", "Message" in the CCU Supervisor Module. Now fill in a message header and message detail, like in the example below:

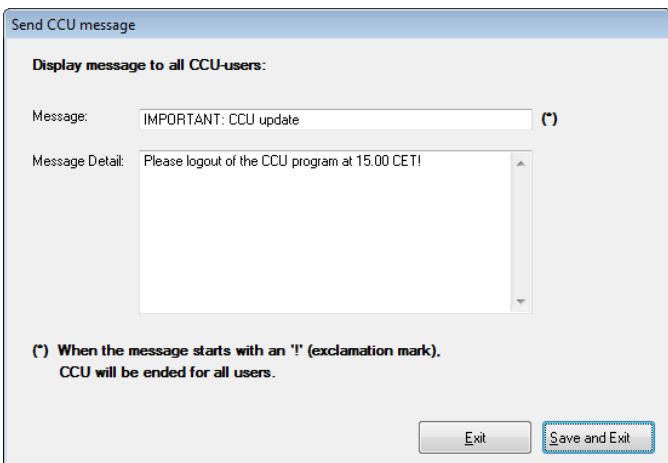

When you are done, simply click "Save and Exit". In CCU users will see an Exclamation mark in the toolbar with the header of the message. If they click the button, they can also see the message detail.

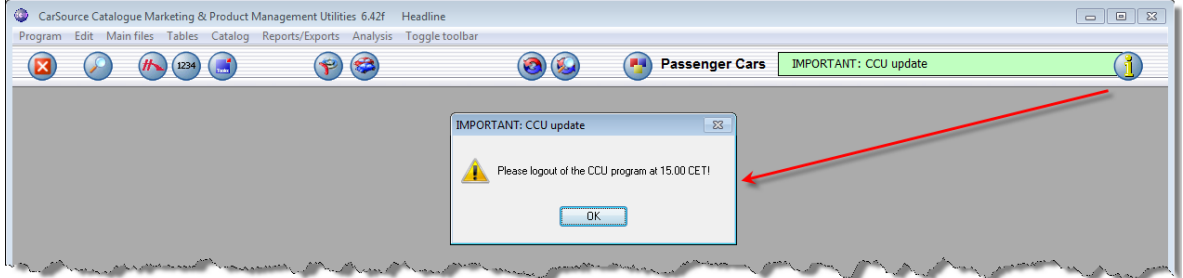

You can also start the message header with an exclamation mark which automatically logs out all users from CCU.

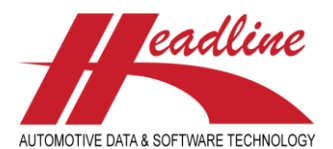

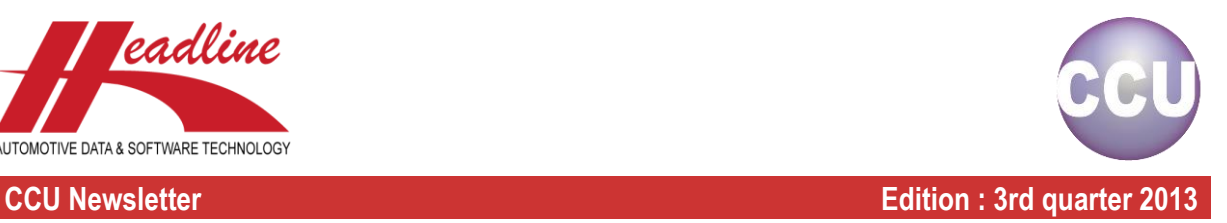

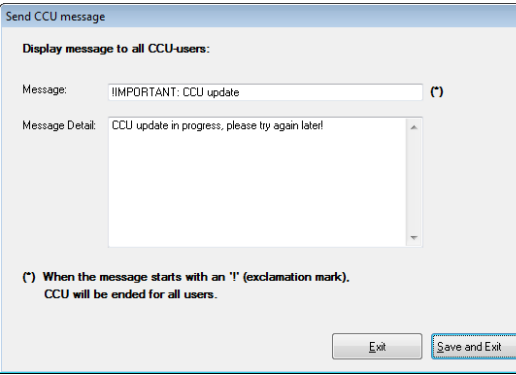

In that case, users are directly logged out and see the message only when they try to start CCU.

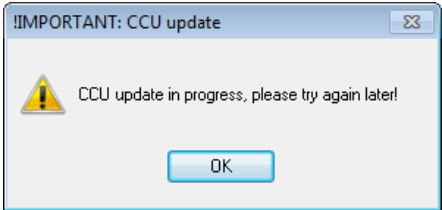

After the CCU update is ready, you simply restore the new CCU update and the message is gone. If you use it for other purposes, simply go to the CCU Supervisor Module, remove the text in both the "Message:" and "Message Detail:" fields and click "Save and Exit".

## What's new?

In addition to the new features described above, the following developments have also been done. Please contact Headline Helpdesk for more information about these developments.

- ADDED: Possibility to update cross/oe details from article screen
- ADDED: Show article status on application window
- ADDED: Indication of hidden articles in tree
- ADDED: Copy of cross/oe-number to clipboard with Ctrl-C
- ADDED: PartOfOverview buttons on article and application screen
- ADDED: Double click on OE nr in OE/Cross application screen
- ADDED: Additional description for non-HMD vehicles

ADDED: - Checklist article-documents

- CHANGED: Option Checklist Partslist multiple articles moved to CCU
- FIX: No Update / Insert without changing detail link attributes on application
- FIX: VIO sort + thousand-separator
- FIX: Numerical List options
- FIX: Gap-Analysis for 'not available' articles

### **Headline Database Service bv**

**Headline Software Technology bv** Horsterweg 24 6199 AC Maastricht Airport The Netherlands Tel.: +31 (0)43 36 50 212 Fax: +31 (0)43 36 50 125 Internet: [www.headlineweb.nl](http://www.headlineweb.nl/) E-mail: [info@headlineweb.nl](mailto:info@headlineweb.nl)